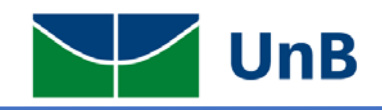

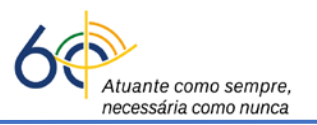

## **Instruções para Matrícula na Atividade Integradora de Formação (Monitoria) no Sistema Integrado de Gerenciamento de Atividades Acadêmicas (SIGAA)**

**Atenção:** A matrícula em monitoria somente poderá ser realizada pelos(as) **Coordenadores(as) de Graduação dos respectivos cursos** dos(as) discentes selecionados(as).

É importante que os(as) professores(as) sejam orientados(as) a mencionar, além do nome e/ou matrícula, o curso dos(as) discentes selecionados(as) como monitores(as), quando forem enviar a lista para os(as) Coordenadores(as) de Cursos de Graduação.

1) O(A) Coordenador(a) deverá acessar o sistema SIGAA e clicar no módulo "*Portal do Coordenador de Graduação*".

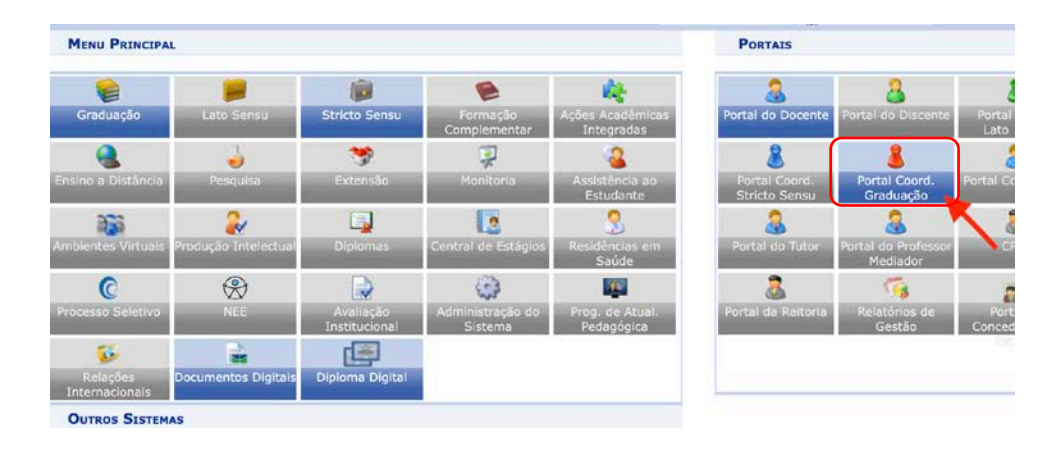

2) Ao entrar no portal, selecionar a opção: **Atividades → Atividades Específicas → Matricular**, como ilustrado na figura abaixo.

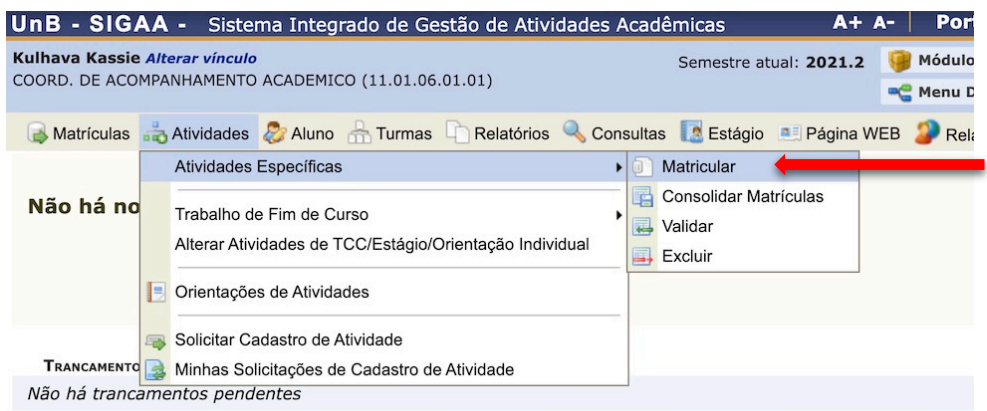

3) Será aberta uma janela onde deverá ser inserido o nome ou matrícula do(a) discente selecionado(a) como monitor(a). Em seguida, clicar na opção "*Buscar*", quando então aparecerá o nome do(a) discente, como ilustrado na figura abaixo.

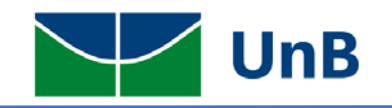

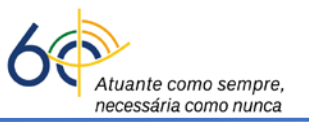

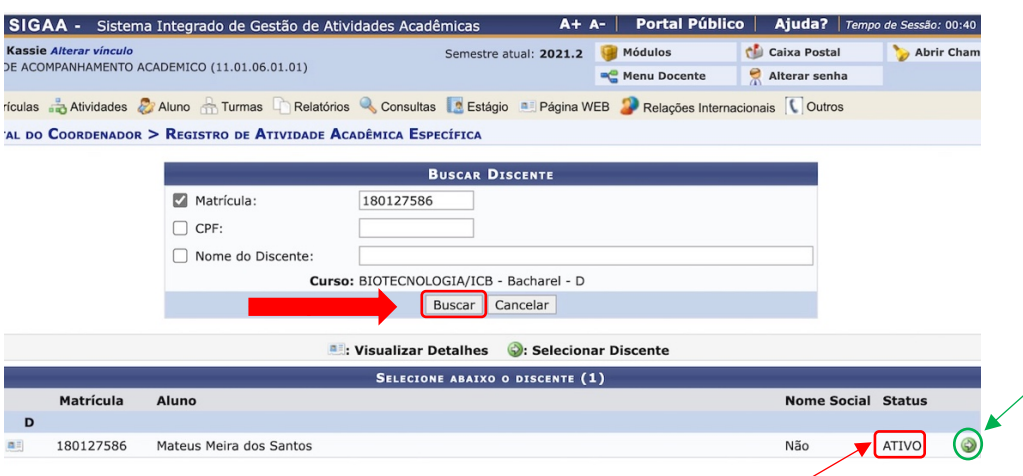

Observar se o(a) discente está com matrícula ativa no SIGAA (destaque em vermelho na figura acima). Para fazer a matrícula na Atividade Integradora de Formação (Monitoria), clicar no Círculo verde com a seta (destaque na figura acima em verde <sup>o</sup>), localizado à direita do *status* do(a) discente, para que seja aberta uma nova janela.

4) Na opção atividade, digitar o nome da Monitoria para qual o(a) discente foi selecionado(a). Caso haja mais de uma disciplina com nomes semelhantes, aparecerão as várias opções. Escolha a Monitoria adequada e clique no círculo verde com a seta  $\left( \bullet \right)$ , localizado à direita do nome da Monitoria.

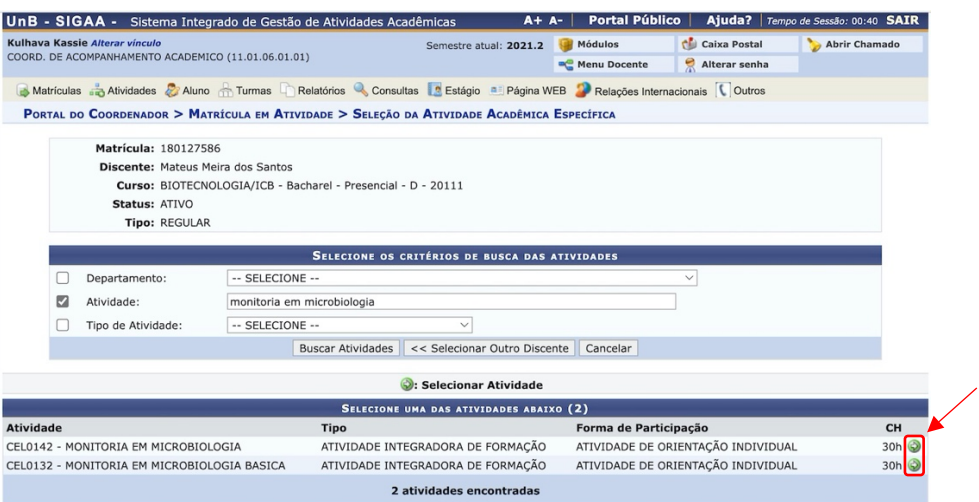

5) Será aberta uma janela onde deverá ser inserido o semestre vigente na janela "*Ano-Período*" e o nome do "*Orientador(a)*", que é o(a) professor(a) responsável pela disciplina que será alvo da Monitoria. Então clicar na opção "*Próximo Passo*".

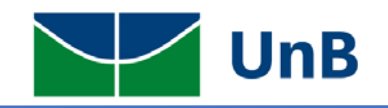

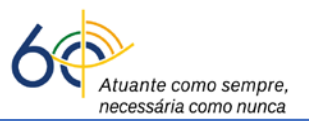

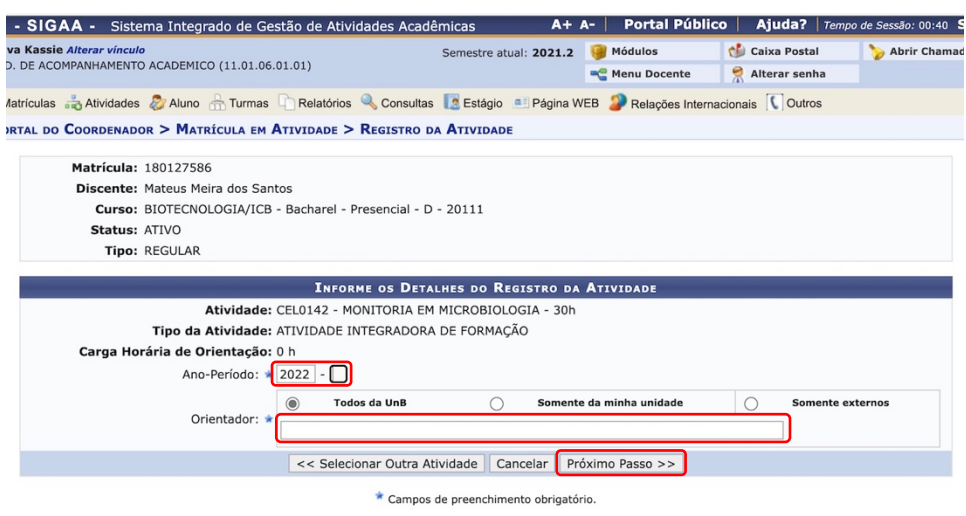

6) Será aberta uma janela onde o(a) Coordenador(a) deverá inserir sua senha (a mesma usada para acessar o SIGAA) e clicar na opção "*Confirmar*".

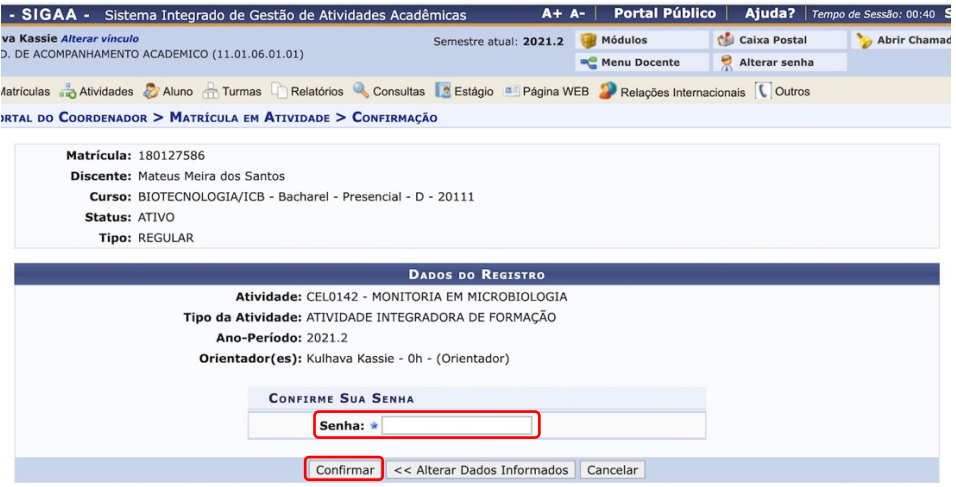

7) Ao confirmar, aparecerá uma janela com a notificação de que a matrícula foi efetivada com sucesso. Caso haja outros discentes a serem matriculados nessa mesma Monitoria, basta clicar na opção "*Selecionar outro Discente*" e repetir os passos descritos anteriormente.

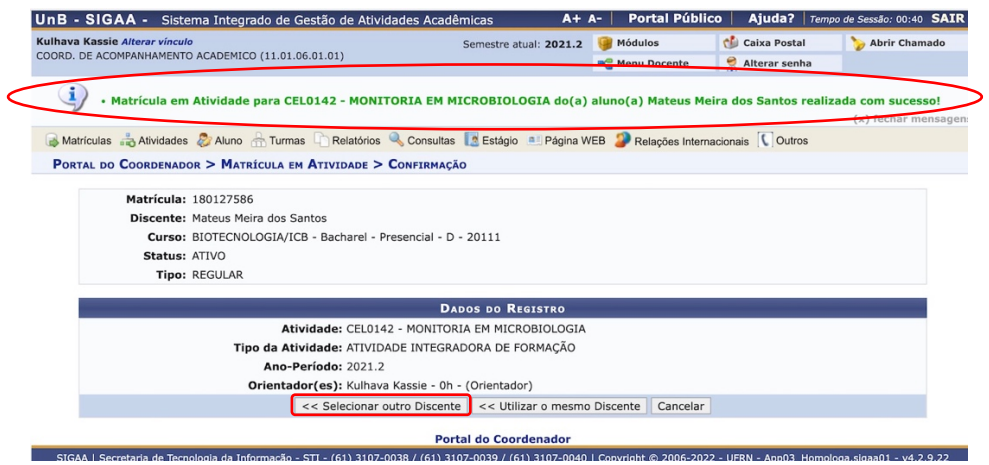

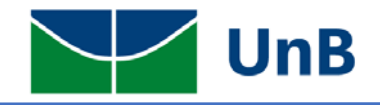

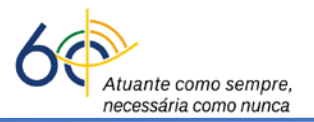

8) A atividade integradora de formação (Monitoria) tem como pré-requisito a disciplina alvo. Por exemplo: a *Monitoria em Cálculo 1* tem como pré-requisito a disciplina Cálculo 1. Se o discente selecionado não tiver cursado a disciplina alvo da monitoria, sua matrícula não será efetivada e o sistema apresentará uma notificação, como ilustrada na figura abaixo.

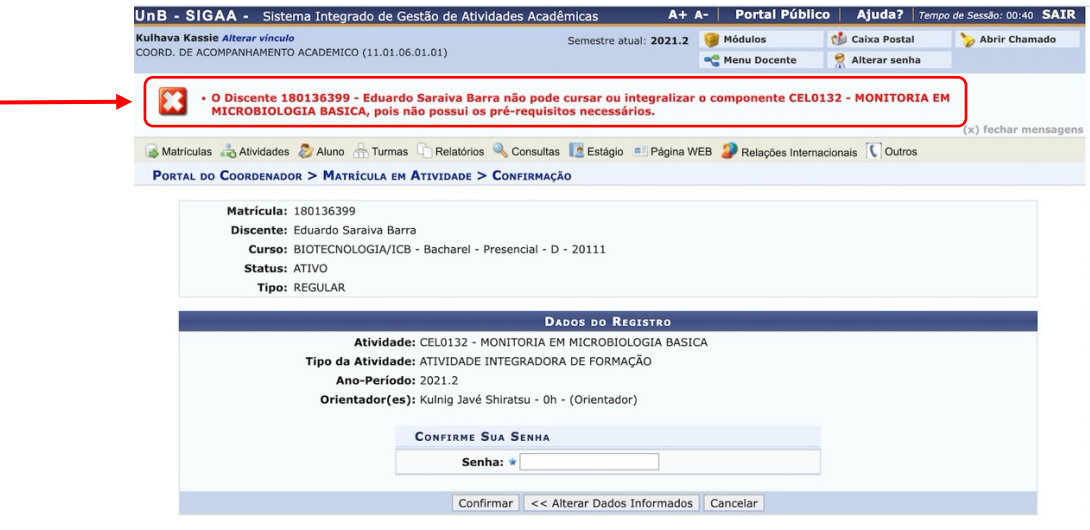

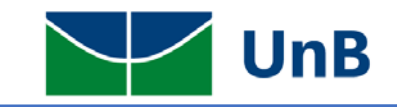

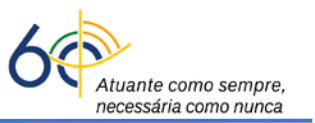

## **Instruções para a Exclusão de Atividades Integradoras de Formação (Monitoria) no Sistema Integrado de Gerenciamento de Atividades Acadêmicas (SIGAA)**

**Atenção:** A exclusão da atividade de monitoria somente poderá ser realizada pelos(as) **Coordenadores(as) de Graduação dos respectivos cursos** dos(as) discentes selecionados(as).

1) O(A) Coordenador(a) deverá acessar o sistema SIGAA e clicar no módulo "*Portal do Coordenador de Graduação*".

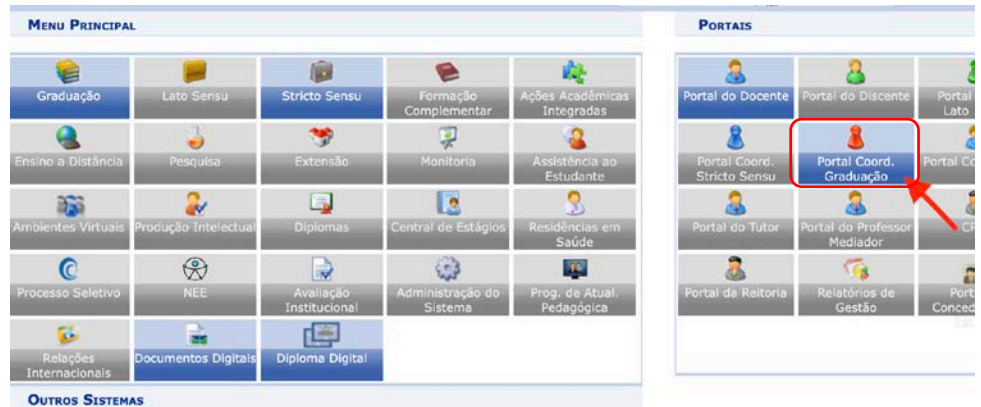

2) Ao entrar no portal, selecionar a opção: **Atividades → Atividades Específicas → Excluir**, como ilustrado na figura abaixo.

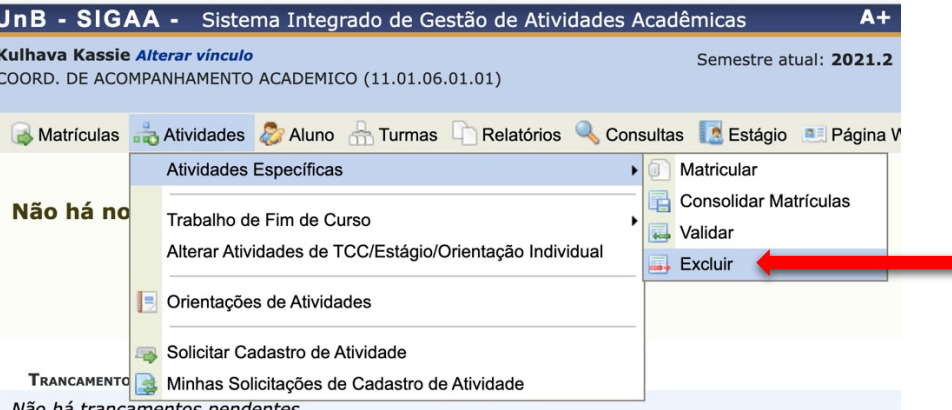

3) Será aberta uma janela onde deverá ser inserido o nome ou matrícula do(a) discente que está cursando a atividade de monitoria. Em seguida, clicar na opção "*Buscar*", quando então aparecerá o nome do(a) discente, como ilustrado na figura abaixo.

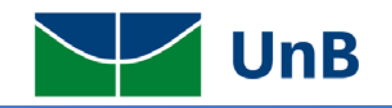

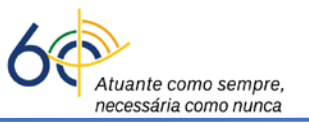

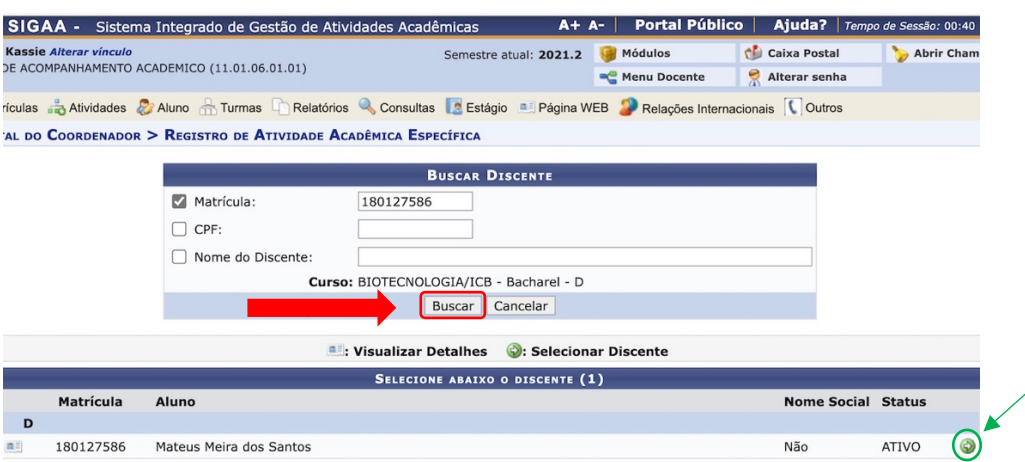

Para fazer a exclusão da Atividade de Monitoria, clicar no Círculo verde com a seta (Oem destaque na figura acima), localizado à direita do *status* do(a) discente.

4) Será aberta uma nova janela, com a lista de Atividades Integradoras de Formação que o(a) discente está cursando naquele semestre. Selecionar a Atividade de Monitoria a ser excluída e clicar na seta  $\odot$ , indicada na Figura), para dar continuidade ao procedimento.

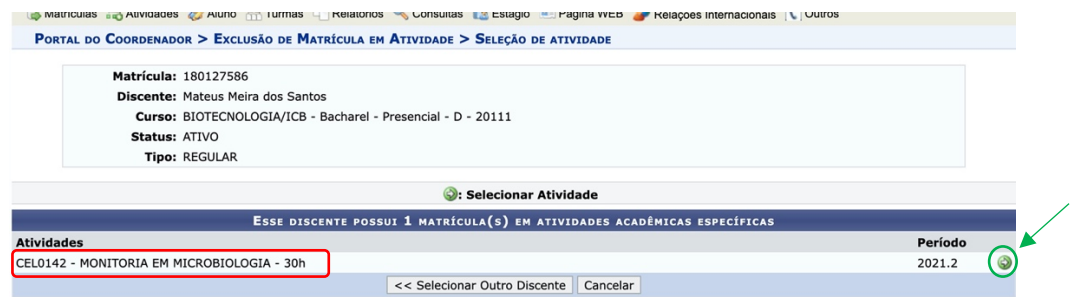

5) Será aberta uma janela onde aparecerá a notificação de que a atividade foi **EXCLUÍDA**. Essa ação deverá ser validada, colocando-se a senha (a mesma utilizada para entrar no SIGAA) e apertando o botão "*Confirmar*".

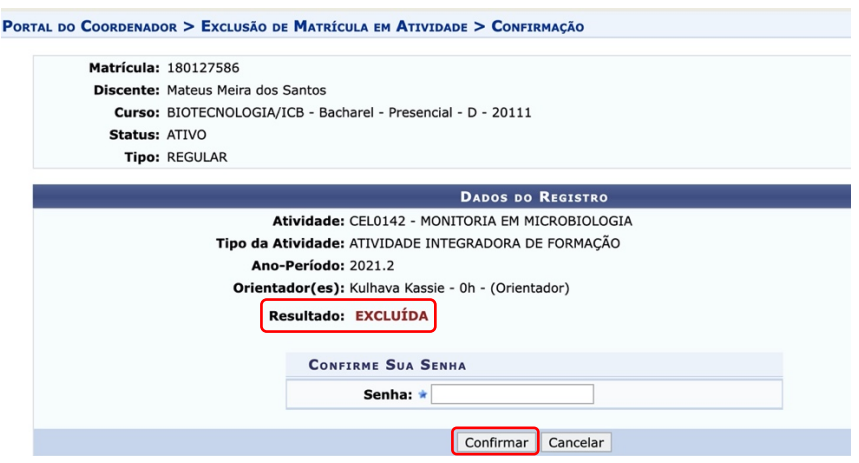

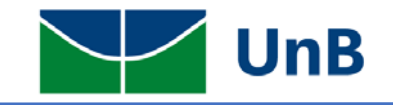

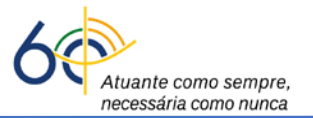

6) Será então aberta uma janela com a confirmação da exclusão da atividade de Monitoria.

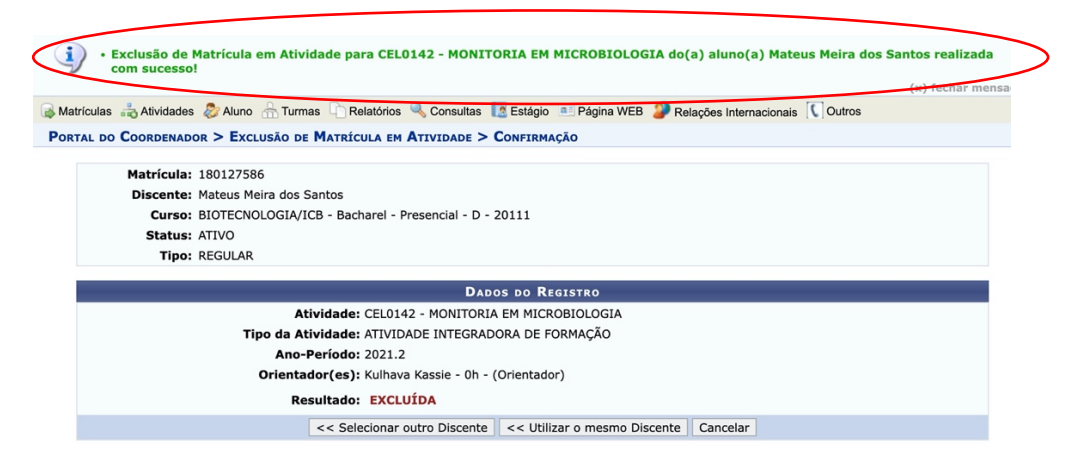

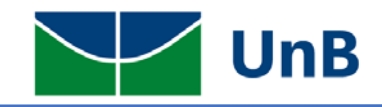

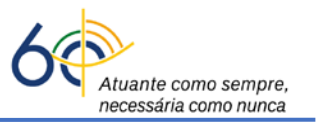

## **Instruções para a Alteração do(a) Orientador(a) de Atividades Integradoras de Formação (incluindo a Monitoria) no Sistema Integrado de Gerenciamento de Atividades Acadêmicas (SIGAA)**

**Atenção:** A alteração de orientação da qualquer atividade integradora de formação somente poderá ser realizada pelos(as) **Coordenadores(as) de Graduação dos respectivos cursos** dos(as) discentes.

1) O(A) Coordenador(a) deverá acessar o sistema SIGAA e clicar no módulo "*Portal do Coordenador de Graduação*".

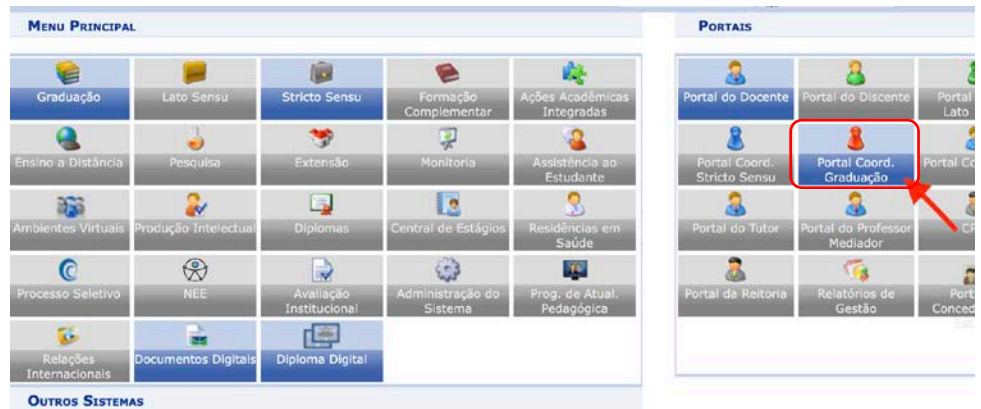

2) Ao entrar no portal, selecionar a opção: **Atividades → Alterar Atividades de TCC/Estágio/Orientação Individual"**, como ilustrado abaixo.

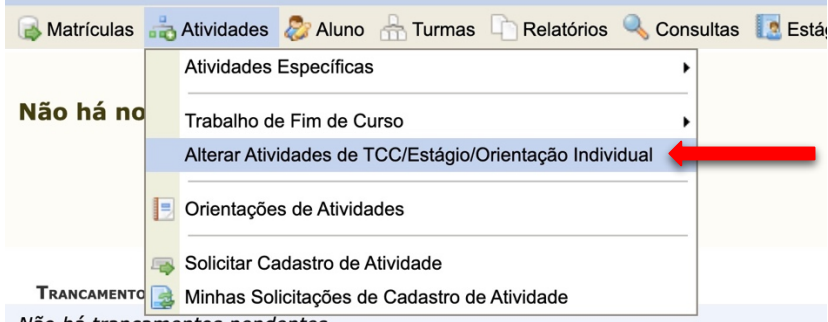

3) Será aberta uma janela onde deverá ser inserido o nome ou matrícula do(a) discente que está cursando a atividade de monitoria. Em seguida, clicar na opção "*Buscar*", quando então aparecerá o nome do(a) discente, como ilustrado na figura abaixo.

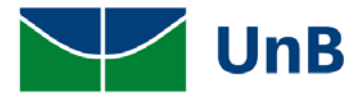

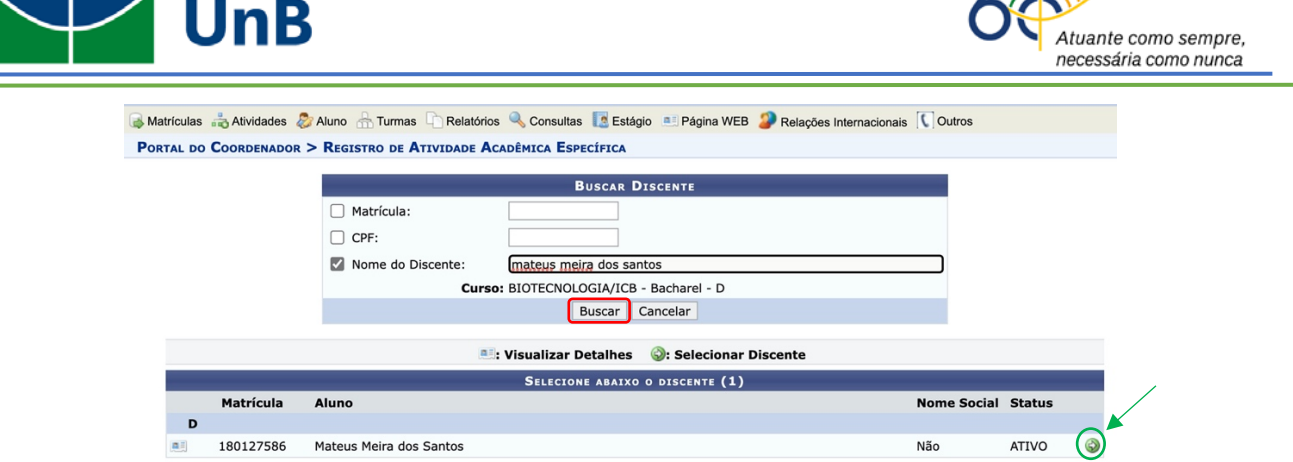

 $\lambda$ 

Para fazer a alteração do(a) Orientador da Monitoria, clicar no Círculo verde com a seta (O destaque na figura acima em verde), localizado à direita do *status* do(a) discente, para que seja aberta uma nova janela.

4) Será aberta uma nova janela, com a lista de Atividades Integradoras de Formação que o(a) discente está cursando naquele semestre. Selecionar a Atividade de Monitoria a ter a Orientação alterada/excluída e clicar na seta (O, indicada na Figura), para dar continuidade ao procedimento.

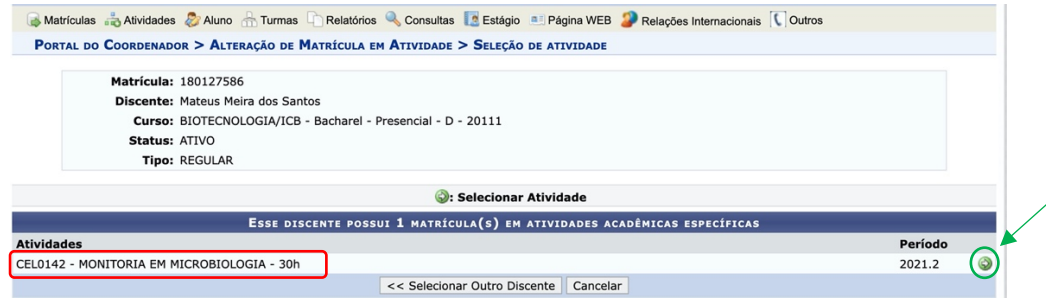

5) Será aberta uma janela onde o nome do(a) novo(a) orientador(a) deverá ser inserido, conforme ilustrado abaixo e então clicar em "*Próximo Passo*".

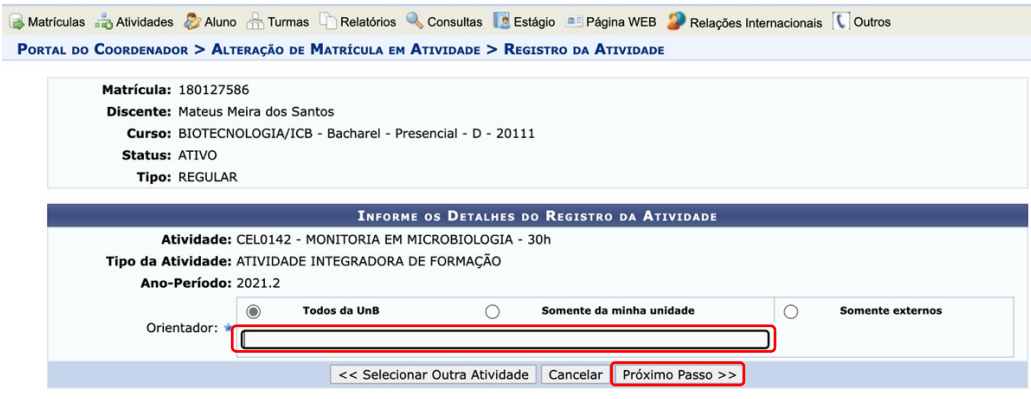

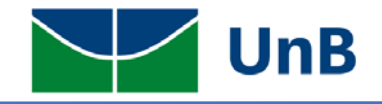

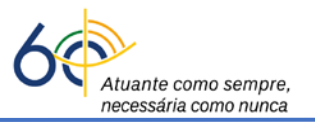

6) Será aberta uma janela que trará o nome do(a) novo(a) orientador(a), que deverá ser confirmado, clicando-se na opção "*Confirmar*".

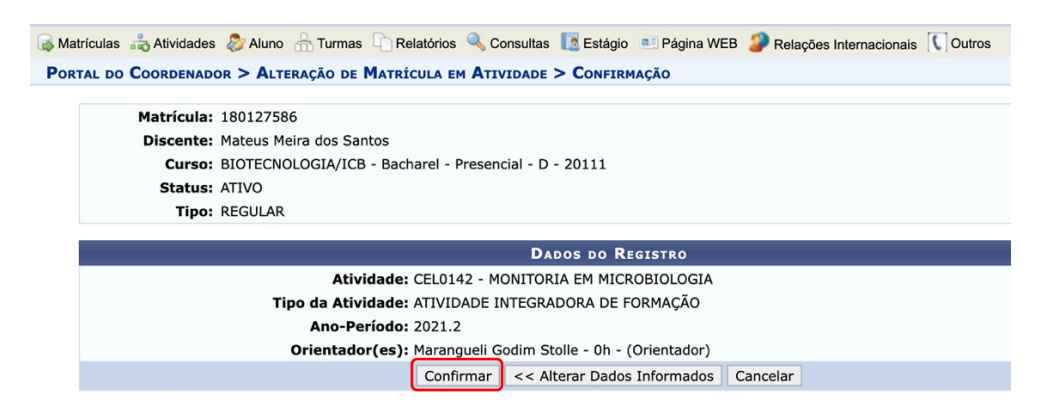

7) Será aberta a janela de confirmação da alteração de orientação, como ilustrado abaixo. O texto em verde indica que a matrícula está efetivada, no entanto, *sob nova orientação*.

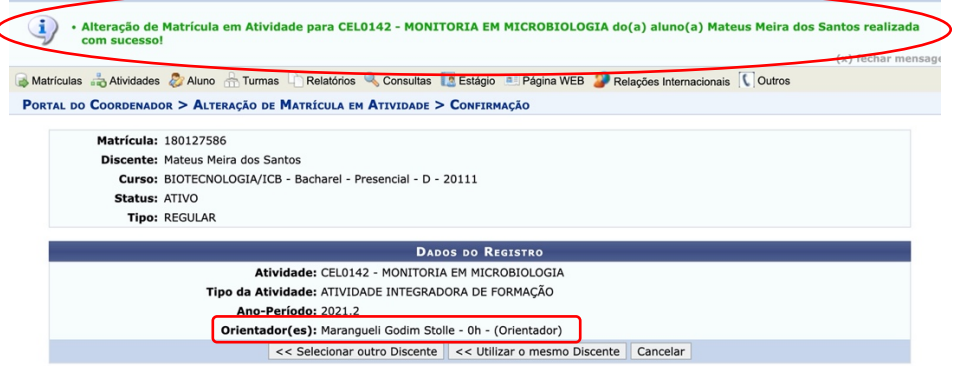

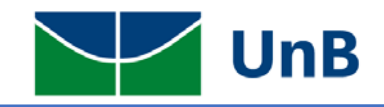

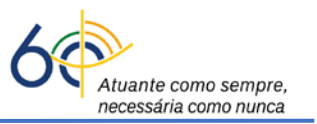

**Instruções para a Atribuição de Menção na Atividade Integradora de Formação (Monitoria) pelo Coordenador no Sistema Integrado de Gerenciamento de Atividades Acadêmicas (SIGAA),** *no caso de impedimento por parte do(a) Professor(a)***, seja por substituição, doença ou afastamento.**

**Atenção:** A atribuição de menção da atividade de monitoria somente poderá ser realizada pelos(as) **Coordenadores(as) de Graduação dos respectivos cursos** dos(as) discentes.

1) O(A) Coordenador(a) deverá acessar o sistema SIGAA e clicar no módulo "*Portal do Coordenador de Graduação*".

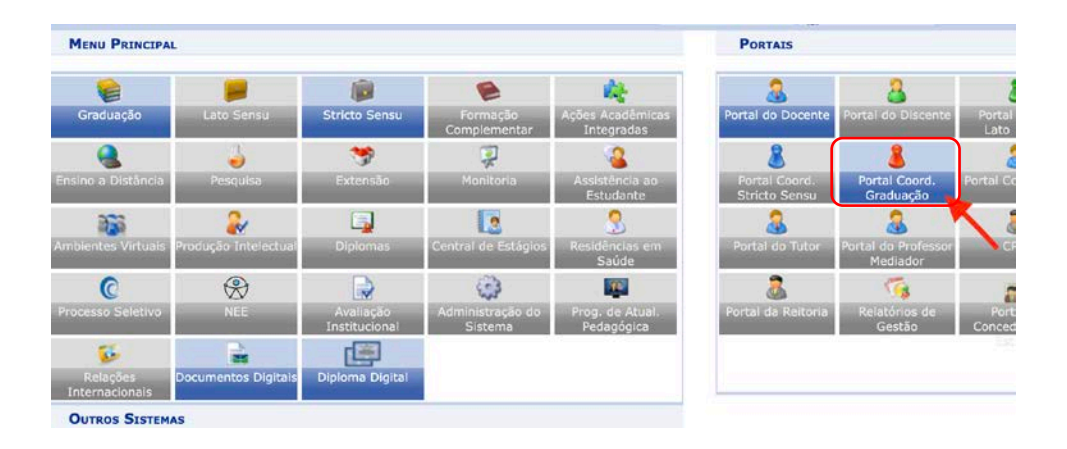

2) Ao entrar no portal, selecionar a opção: **Atividades → Atividades Específicas → Consolidar Matrículas**, como ilustrado abaixo.

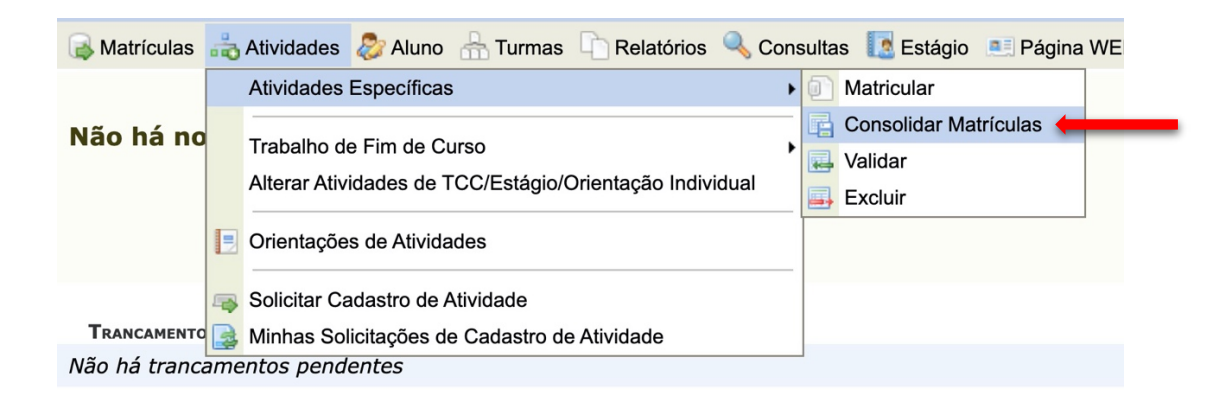

3) Será aberta uma janela com a lista dos discentes matriculados em atividades específicas. Bastará selecionar cada discente matriculado na atividade de Monitoria e clicar na seta ( $\bullet$ , indicada na Figura), para dar continuidade ao procedimento.

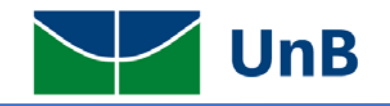

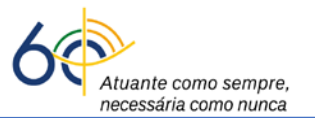

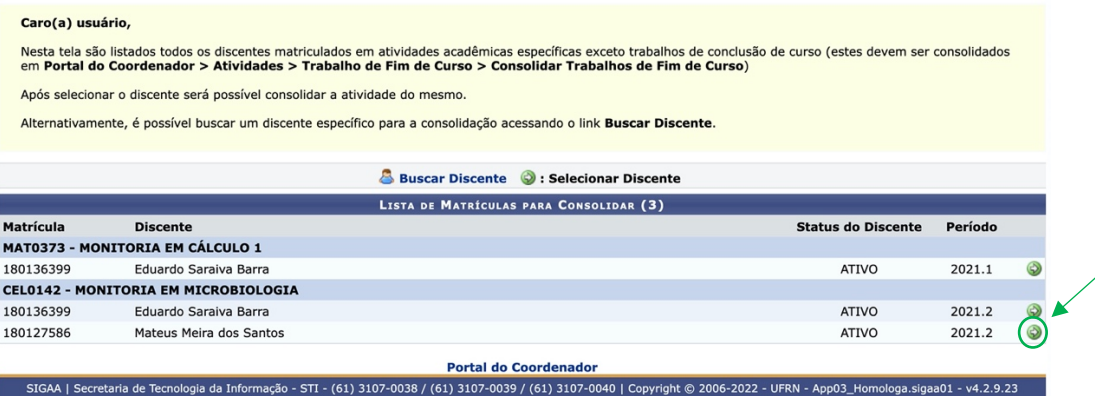

4) Será aberta uma janela onde o Coordenador atribuirá a menção ou resultado obtido pelo(a) estudante na Atividade de Monitoria, como ilustrado abaixo. Em seguida, basta clicar na opção "*Próximo Passo*".

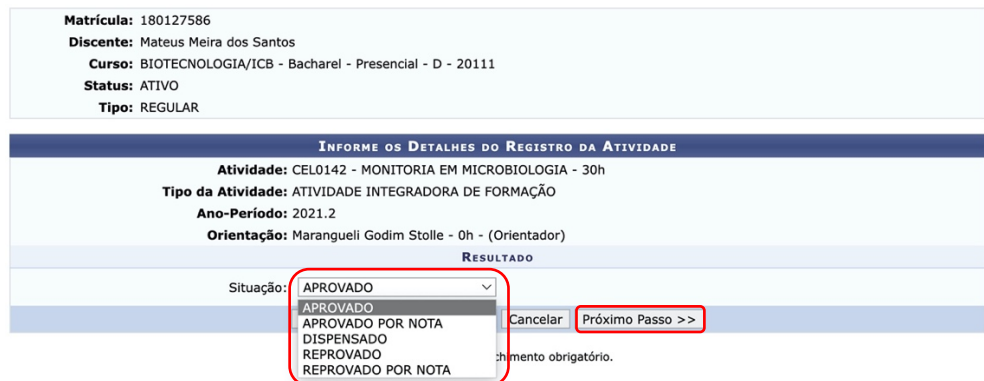

5) Aparecerá uma janela com o resultado da avaliação em **verde**. Basta então clicar na opção "*Confirmar*".

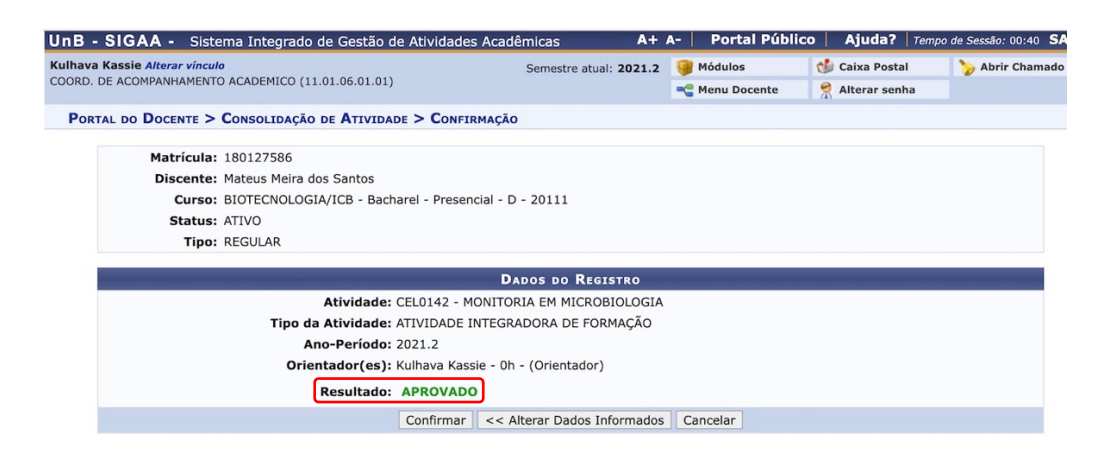

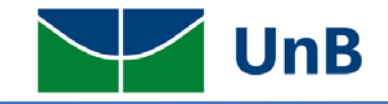

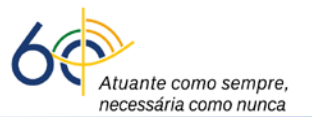

6) Será então aberta uma janela, com a notificação de que a atividade foi consolidada.

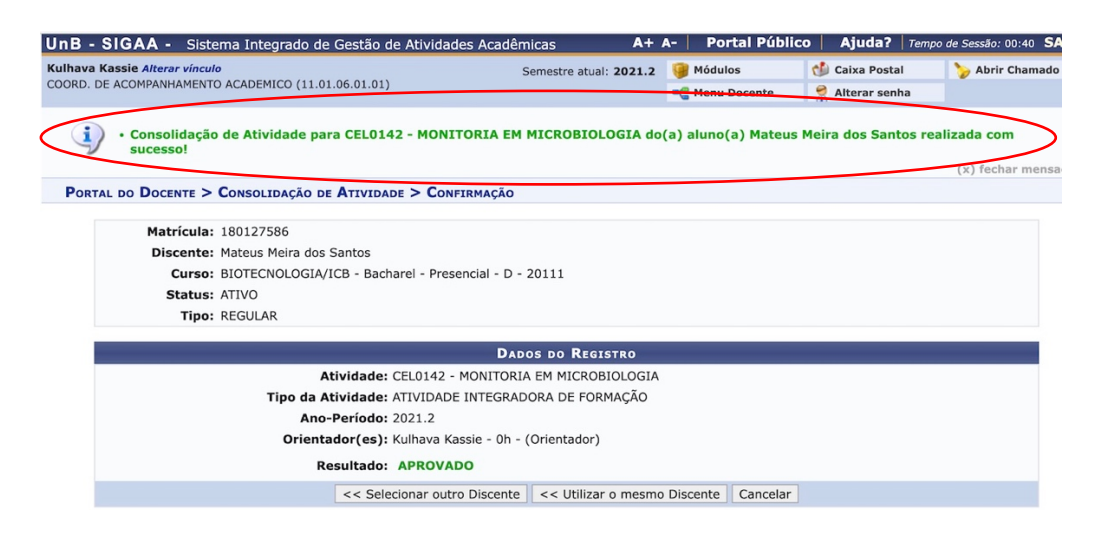